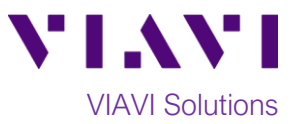

## Quick Card

# **T-BERD®/MTS-5800 Network Tester Ethernet Layer 2 Traffic Generation**

This document outlines how to set the T-BERD/MTS 5800 up as a Layer 2 Traffic Generator and measure MetroEthernet key performance indicators (KPIs).

#### **Equipment Requirements:**

- T-BERD/MTS-5800 equipped with the following:
	- o BERT software release V28.1 or greater
	- o Ethernet test options:
		- C510M1GE for 10/100 Megabit or 1 Gigabit Ethernet
		- C510GELAN for 10 Gigabit Ethernet
		- C525GELAN for 25 Gigabit Ethernet
		- C540GELAN for 40 Gigabit Ethernet
		- C5100GELAN for 100 Gigabit Ethernet
	- o SFP, QSFP, or CFP4 optical transceiver to match the line under test
- Patch Cables to match the optical transceiver and line under test (CAT5E, Single mode or Multimode Fiber)
- Fiber optic inspection microscope (VIAVI P5000i or FiberChek Probe)
- Fiber Optic Cleaning supplies

#### **The following information is required to complete the test:**

- Physical Interface (10/100/1000BASE-T, 1000BASE-SX, 1000BASE-LX, 10GBASE-LR, 25GBASE-SR, 40GBASE-SR4, 100GBASE-LR4, etc.)
- Auto Negotiation settings of the port under test.

#### **Fiber Inspection Guidelines:**

- All fiber end-faces must be clean and pass an inspection test prior to connection.
- Use the VIAVI P5000i, FiberChek Probe, or Sidewinder microscope to inspect both sides of every connection being used (SFP/QSFP Port, bulkhead connectors, patch cables, etc.)

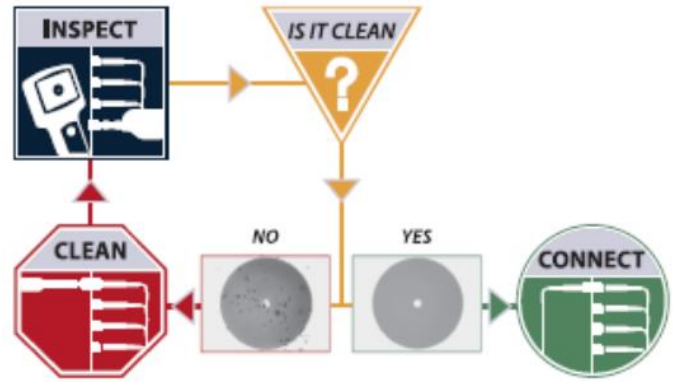

*Figure 2: Inspect Before You Connect*

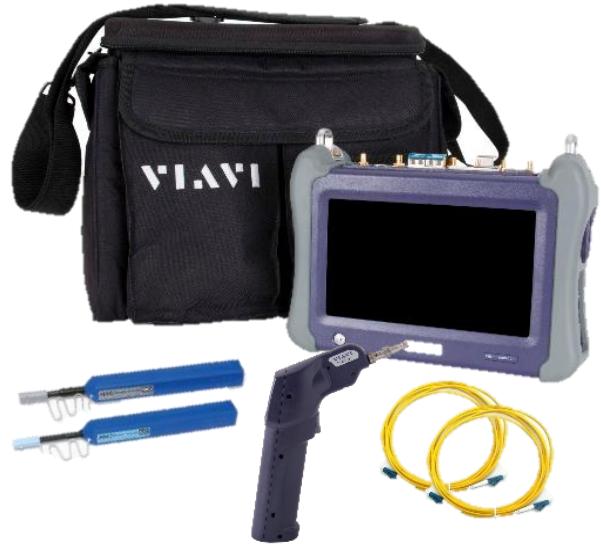

*Figure 1: Equipment Requirements*

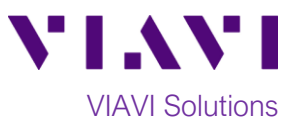

#### **Connect to Fiber Under Test (FUT):**

- 1. For copper 10/100/1000BASE-T interface testing with the T-BERD/MTS 5800v2, connect the Port 1 10/100/1000 RJ-45 jack to the port under test using CAT 5E or better cable.
- 2. For copper 10/100/1000BASE-T interface testing with the T-BERD/MTS 5800-100G, insert a copper SFP into the Port 1 SFP+/SFP28 slot and connect to the port under test using CAT 5E or better cable.
- 3. For optical interfaces:
	- Insert desired SFP, QSFP, or CFP4 into the Port 1 slot on the top of T-BERD.
	- Inspect and, if necessary, clean all SFPs, fibers, and bulkheads, as described on page 1.
	- Connect the SFP, QSFP, or CFP4 to the port under test using a Single Mode or Multimode jumper cable compatible with the interface under test.

#### **Launch and Configure Test:**

- 1. Press the Power button  $\bigcup_{k=1}^{\infty}$  to turn on the test set and view the startup screen.
- 2. Using the **Select Test** menu, **Quick Launch**  menu, or **Job Manager**, launch an **Ethernet**, **Layer 2 Traffic, Terminate** test on port 1 for the desire physical interface. For example:

#### **Ethernet►10/100/1000►Layer 2 Traffic►P1 Terminate**.

3. If the test is not in the default settings, tap

### the **Tools icon TOOS**, and select

Reset Test to Defaults  $P$ ress  $\sim$  OK

continue and wait for test to reconfigure.

4. Press the **Setup** Soft Key**,** to display the **Interface** settings tab**.** If you are testing a **10/100/1000** Electrical or **1GigE** Optical tests with auto negotiation disabled, select the **Physical Layer** tab and configure settings to match the Ethernet port under test.

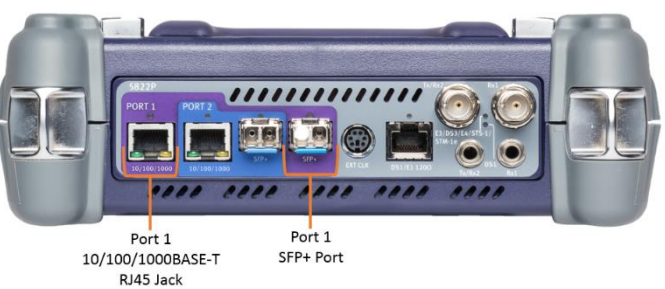

*Figure 3: T-BERD 5800v2*

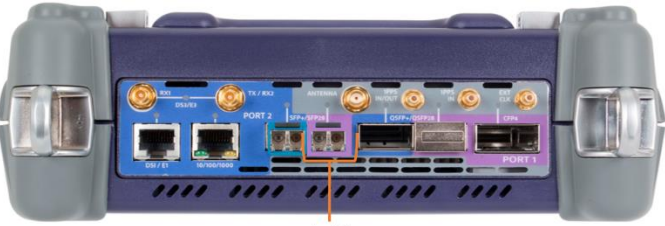

Port 1 SFP+/SFP28 Port *Figure 4: T-BERD 5800-100G*

| Test<br>System                      | $\sqrt{2}$ $\rightarrow$ $\frac{1}{2}$ $\rightarrow$ $\frac{3:12 \text{ PM}}{9 \text{ s} \times 20/2020}$<br><b>Ex Fiber Optics</b> |                   |
|-------------------------------------|----------------------------------------------------------------------------------------------------|-------------------|
| Select<br>v.<br><b>Test</b>         | IŌ.<br>ort 1: 10GigE LAN Layer 2 Traffic Term<br>What's This?<br>÷<br><b>Timing Source</b>                                          |                   |
| 22s<br>Running                      | Ethernet<br>Payload<br><b>LBM/LTM</b><br>J-Connect                                                                                  | Setup:            |
| $\blacksquare$ No messages          | $= 512$<br>÷<br>Traffic<br><b>Text Mode</b><br><b>Frame Size</b>                                                                    | G                 |
| Level (dBm)<br>Freq Dev (ppm)       |                                                                                                    | Restart           |
|                                     | $\div$ SLA / KPI<br>$\div$<br>$\div$<br>$\div$ Status<br>Summary<br>Summary                                                         |                   |
| Import from USB                     | <b>Signal Present</b><br>OFF Throughput, Current E                                                                                  |                   |
| Export to USB                       | <b>Local Fault Detect</b><br>ON<br>Rx Mbps, L1<br>Unavailable                                                                       | Stop              |
|                                     | Tx Mbps, L1<br>0.0                                                                                                    | Tack.             |
|                                     | <b>Signal Loss Seconds</b><br>22<br>Unavailable<br>Rx Mbps, L2                                                                      |                   |
| Review/Install Optio<br>м           | <b>Local Fault Seconds</b><br>22<br>Tx Mbps, L2<br>0.0                                                                              | _                 |
|                                     | Frame Loss - FLR                                                                                                    |                   |
| Customize                           | Unavailable<br><b>Lost Frames</b>                                                                                                   | SAM-<br>Complete  |
|                                     | Unavailable<br>Frame Loss Ratio                                                                                                    |                   |
| <b>Reset Test to Defaults</b>       | Round Trip Delay - FD (us) <sup>□</sup>                                                                                             |                   |
|                                     | Unavailable<br>Average                                                                                                    | ত্ৰ'              |
| <b>Clean Firstony</b>               | Unavailable<br>Current                                                                                                    | Enhanced          |
|                                     | Unavailable<br>Maximum                                                                                                    | <b>FFC 2544</b>   |
| VT100 Emulation                     | Packet litter - FDV (us) E                                                                                                    |                   |
|                                     | Unavailable<br>Average                                                                                                    | ⊠                 |
| <b>Lock Test</b>                    | <b>Heavailable</b><br><b>May Averane</b><br>盾<br>÷<br>÷<br>贻                                                                        | <b>QuickCheck</b> |
|                                     |                                                                                                    | Toolkit.          |
|                                     | Peak IFG<br>Laser<br><b>Actions</b><br>Faults<br><b>OAM</b><br>Errors<br>Capture                                                    |                   |
|                                     | $\Rightarrow$<br>Internal<br>Laser<br>$-10$<br>$-1$<br>$+1$<br>$+10$                                                                |                   |
| Tools<br>Help<br>Repor<br>liew<br>s | Off<br>Clark Source<br>Freq Offset (ppm)                                                                                            |                   |

*Figure 5: Ethernet, 1 GigE Optical, Layer 2 Traffic, Terminate test*

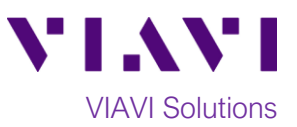

- 5. Select the **Ethernet** settings tab.
	- a. If you are testing a VLAN, set **Encapsulation** to **VLAN,** tap the **VLAN** field and enter your **VLAN ID**.
	- b. If you are testing head-to-head with another T-BERD/MTS, tap the **SA**  field to display the Factory Default Source MAC Address of your T-BERD. Provide this address to the operator of the other T-BERD/MTS, upon request.
	- c. If you wish to measure Bit Error Rate, tap the **Data** field, and set **Acterna Payload** to **BERT**.
- 6. Select the **Traffic** settings tab. Set **Load Unit** to **Bit Rate** and set **Load** to the desired traffic rate or Committed Information Rate (CIR).

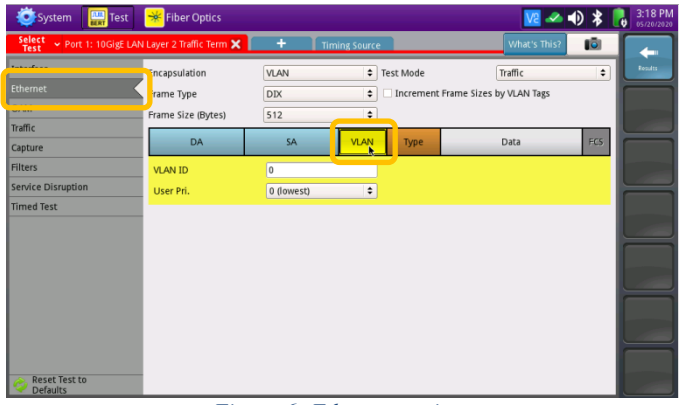

*Figure 6: Ethernet settings*

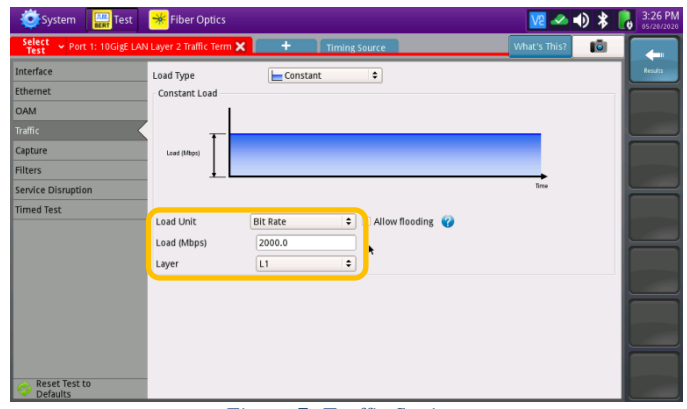

*Figure 7: Traffic Settings*

- 7. Press the **Results** Soft Key, **Results** , to view the Results screen.
- 8. For **1GigE, 10GigE, 25GigE, 40GigE,** or **100GigE** optical tests, select the **Laser** tab in the **Action panel** at the bottom of the
	- Laser screen, and press  $\frac{off}{off}$ . The button will turn yellow and be relabeled **the set**

- 9. Press the **Restart** Soft Key **Restand**, on the right side of the screen.
- 10. A green **Signal Present** LED indicates the T-BERD/MTS is receiving an optical signal from the port under test. Green **Sync Acquired** and **Link Active** LEDs indicate that the

T-BERD/MTS has successfully connected to the port under test and the link is active.

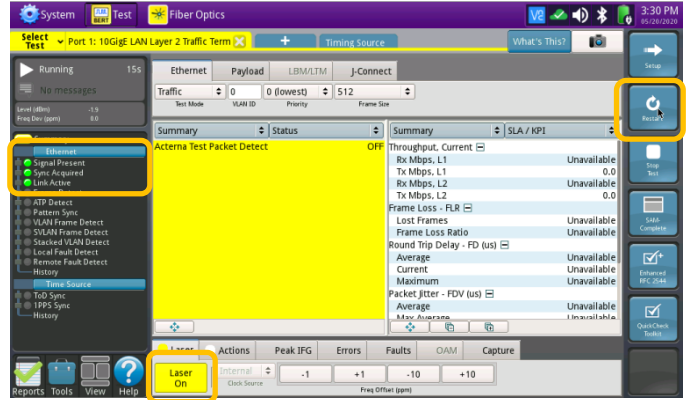

*Figure 8: Results*

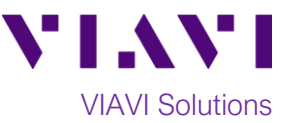

11. Select the **Actions** tab in the **Actions Panel**. If you are testing head-to-head, to a hard loop, or if the loopback device is already in Local Loop Back (LLB) mode, proceed to step 12. Otherwise, If the Loopback device is a T-BERD/MTS or another VIAVI

> Loop  $Up$

compatible loopback device, press to loop up the far end device.

Start 12. Press  $\begin{array}{|c|c|c|c|c|}\n\hline\n\text{Traffic} & \text{The button will turn yellow}\n\end{array}$ **Traffic** and be relabeled **Started** 

- 13. Press the **Restart** Soft Key **CO**, on the right side of the screen. Verify that:
	- The Right Results window shows "Rx Mbps, L1" is approximately equal to the Committed Information Rate
	- The Right Results window shows Lost Frames = 0.
- 14. Allow the Test to run for the desired duration. Verify that the Left Result window displays "**ALL SUMMARY RESULTS OK**" throughout the test.

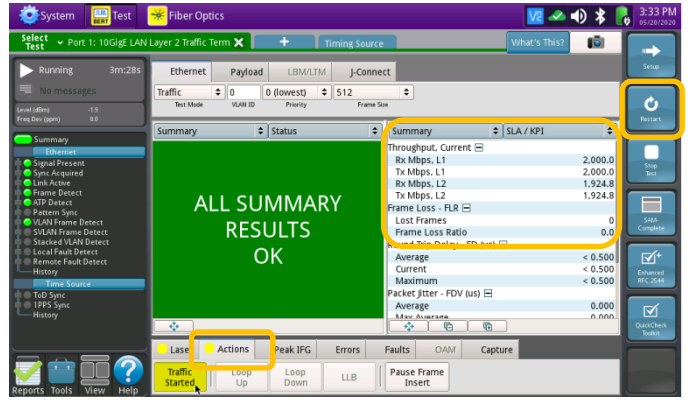

*Figure 9: Traffic Started*

Contact Us +1 844 GO VIAVI To reach the VIAVI office nearest you, (+1 844 468 4284) visit viavisolutions.com/contacts.